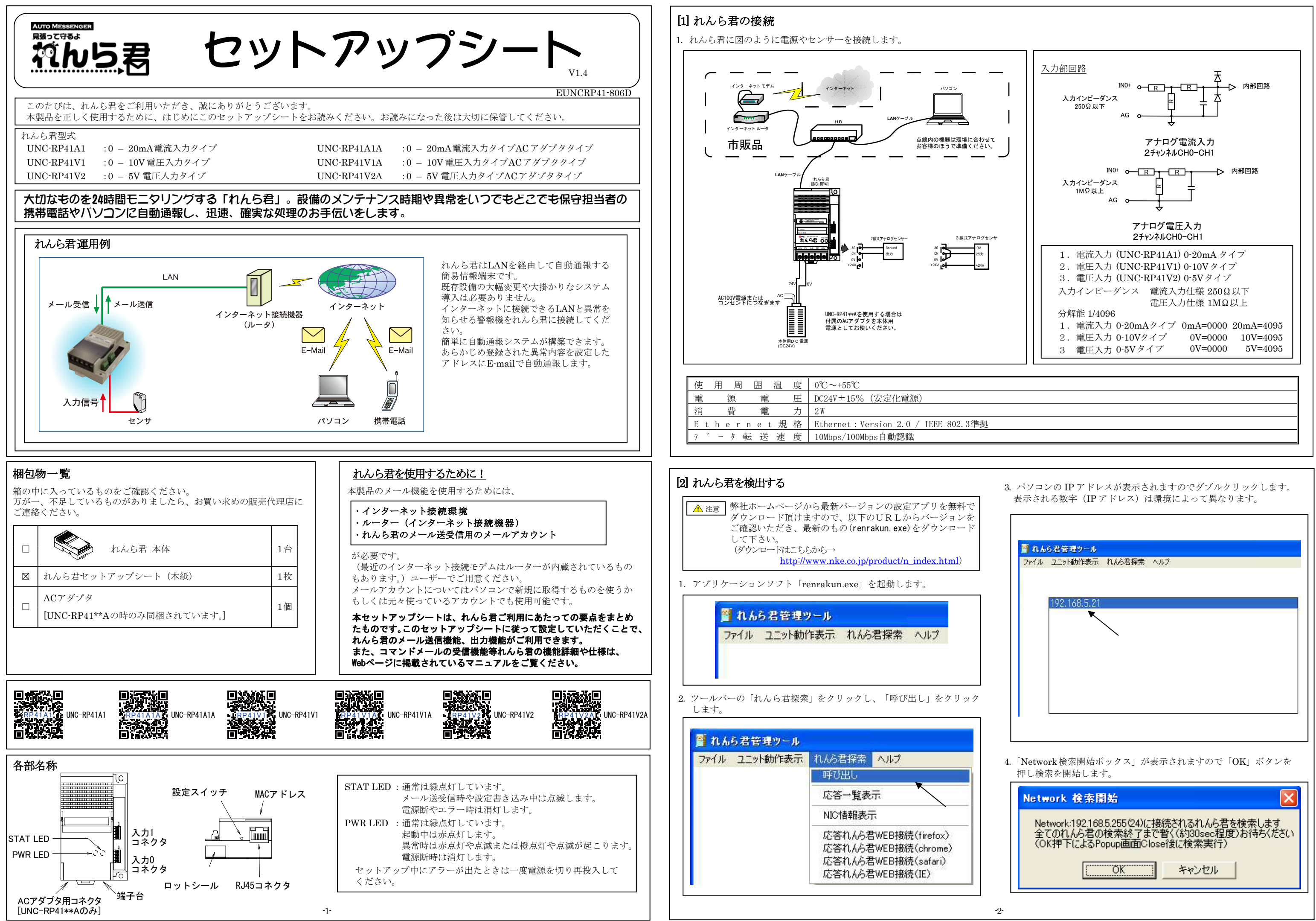

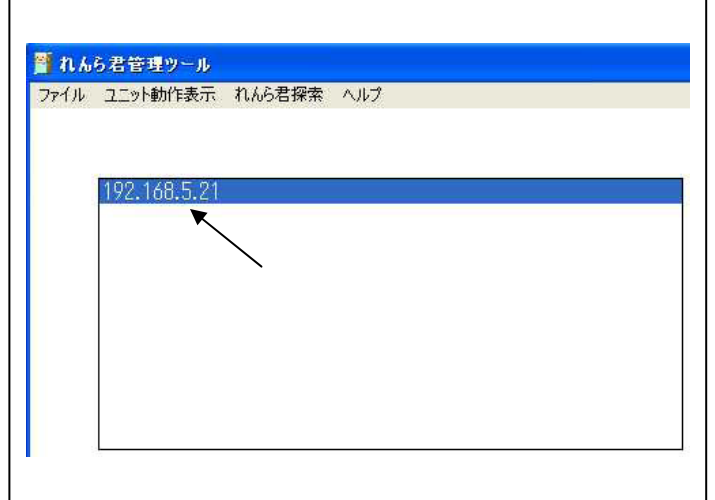

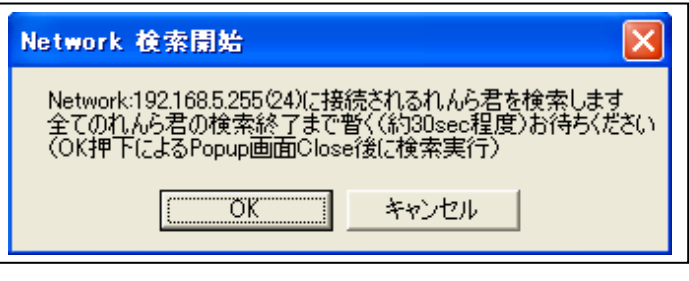

 Bcc だけのメールを登録できません。もしも受信者を To や Cc に登 録したくなければ送信者のアドレスを To に設定してください。

以上で、定時通報メールの設定が終了しました。必要であれば「ユニット監 視通報条件設定」を行ってください。これは、閾値を設定し、それをアナログデータが超えればメール送信を行う設定です。詳細は「UNC-RP41 設定ソフト取扱説明書」を参照ください。

必要な設定が終了すれば、動作を確認の上、れんら君をご使用ください。

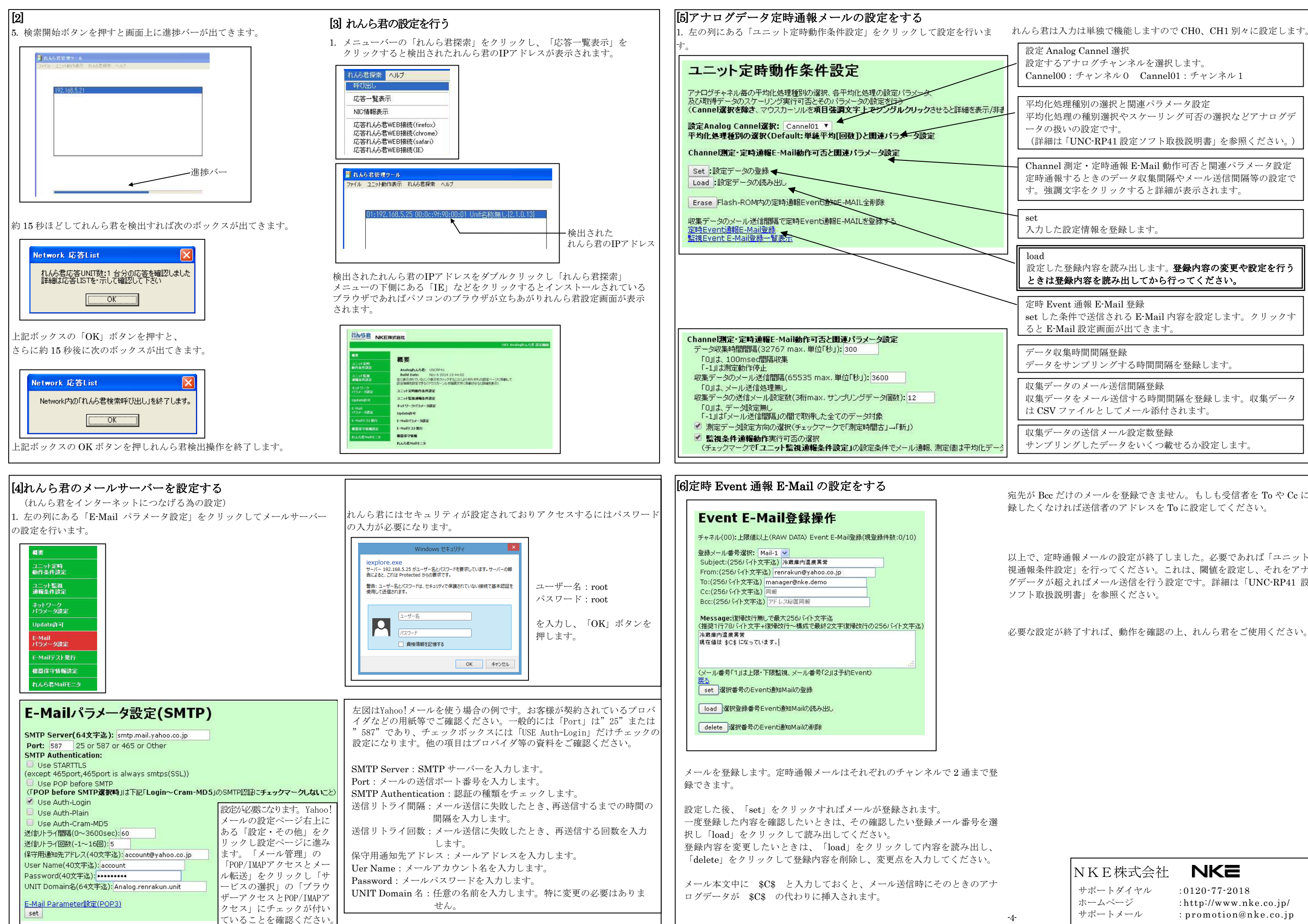

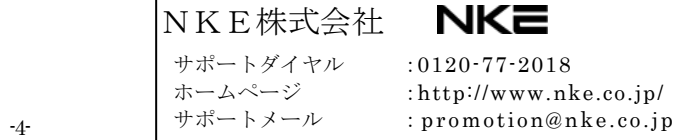

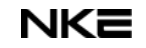

:http://www.nke.co.jp/

設定 Analog Cannel 選択 設定するアナログチャンネルを選択します。Cannel00:チャンネル0 Cannel01:チャンネル1

平均化処理種別の選択と関連パラメータ設定 平均化処理の種別選択やスケーリング可否の選択などアナログデ ータの扱いの設定です。

(詳細は「UNC-RP41 設定ソフト取扱説明書」を参照ください。)

Channel 測定・定時通報 E-Mail 動作可否と関連パラメータ設定 定時通報するときのデータ収集間隔やメール送信間隔等の設定で す。強調文字をクリックすると詳細が表示されます。

set

入力した設定情報を登録します。

定時 Event 通報 E-Mail 登録 set した条件で送信される E-Mail 内容を設定します。クリックすると E-Mail 設定画面が出てきます。

load設定した登録内容を読み出します。登録内容の変更や設定を行う ときは登録内容を読み出してから行ってください。

データ収集時間間隔登録 データをサンプリングする時間間隔を登録します。

収集データのメール送信間隔登録 収集データをメール送信する時間間隔を登録します。収集データ は CSV ファイルとしてメール添付されます。

収集データの送信メール設定数登録 サンプリングしたデータをいくつ載せるか設定します。